## **PROCEDIMIENTO DE UNIFICACIÓN DE ALUMNOS EN EL MISMO CENTRO**

A veces nos podemos encontrar que en nuestro Centro tenemos dos alumnos registrados con NRE /ID diferentes y expediente diferente y podemos confirmar que son el mismo alumno.

En estos casos concretos, el procedimiento a realizar es: Unificación de Alumnos.

Para poder realizarlo se ha autorizado la Unificación en los perfiles del Equipo Directivo: Director (perfil DIRECT), Jefe Estudios (perfil JEFEST) Y Secretario (perfil SECRET).

¿QUÉ ALUMNOS HAY QUE UNIFICAR?

Alumnos que tienen NRE diferente y expediente diferente pero que podemos confirmar que son la misma persona comparando estos datos:

Apellidos, Nombre, DNI, fecha de nacimiento, padre, madre.

Alguno de estos datos no coincidirá (por eso ha generado dos alumnos distintos) y esto confirma que son dos expedientes para unificar.

PROCEDIMIENTO PARA UNIFICAR LOS DOS EXPEDIENTES

1.- Seleccionamos los dos alumnos para unificar, para ello podemos buscar los posibles en la ruta: Alumnos > Gestión de alumnos > Alumnos. En el filtro poner: "Todos" y dejar que se carguen todos por orden alfabético. Si encontramos dos iguales, buscamos la comparación en los datos:

Apellidos, Nombre, DNI, fecha de nacimiento, padre, madre

2.- Si encontramos similitud en varios de estos datos y en alguno diferente, consideramos que es un alumno para unificar.

3.- Eliminamos en uno de los alumnos el dato que diferencia a los dos alumnos (Por ejemplo: si dos alumnos tienen todos los datos coincidentes menos el DNI que es distinto, debo eliminar el DNI incorrecto en uno de ellos).

4.- Abrimos la pestaña Unificación de alumnos en la ruta: Aplicación > Procesos Especiales > Unificación de alumnos. Esta pestaña está autorizada para: Equipo Directivo: Director/ Jefe de Estudios/ Secretario.

En Centro Origen: Seleccionamos: Centro Activo.

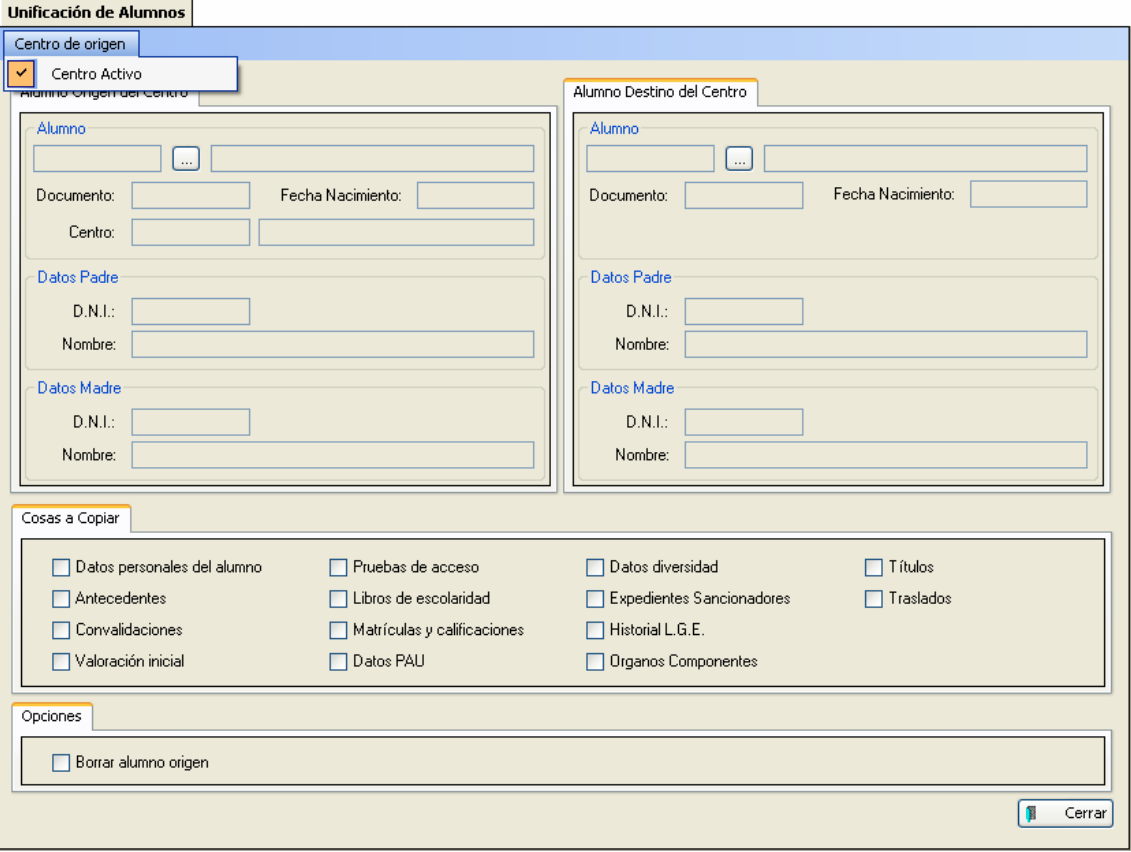

5.- Seleccionamos al alumno que está dos veces, poniendo a la izquierda el alumno que queremos "eliminar" y a la derecha, el alumno que queremos que se quede.

Para ello, lo buscamos con el NRE o con el expediente.

Obtenemos este resultado: (Se velan algunos campos para cumplir la protección de datos)  $\sim$   $\sim$   $\sim$   $\sim$   $\sim$ 

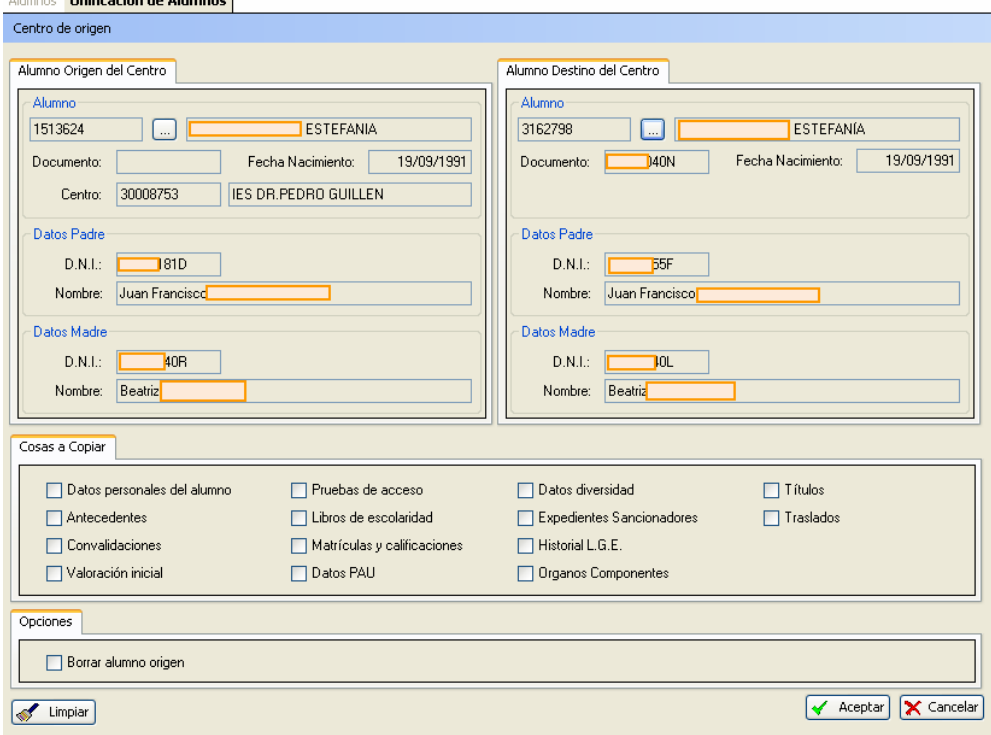

Podemos comprobar que esta alumna está dos veces en el mismo centro, con dos NRE diferentes y dos Expedientes diferentes.

También podemos comprobar que no coinciden los datos de DNI de padre y madre.

6.- Debemos ir a los datos del expediente del alumno (pantalla: Alumnos) que consideramos que son erróneos.

Editamos y eliminamos esos datos (es mejor que no haya nada antes de que haya algo mal puesto, porque podría no hacerse la unificación si persiste el error).

En este caso, eliminamos los datos de padre y madre en el expediente que los tiene erróneos.

Una vez hecho esto, procedemos otra vez a la unificación y obtenemos este resultado:

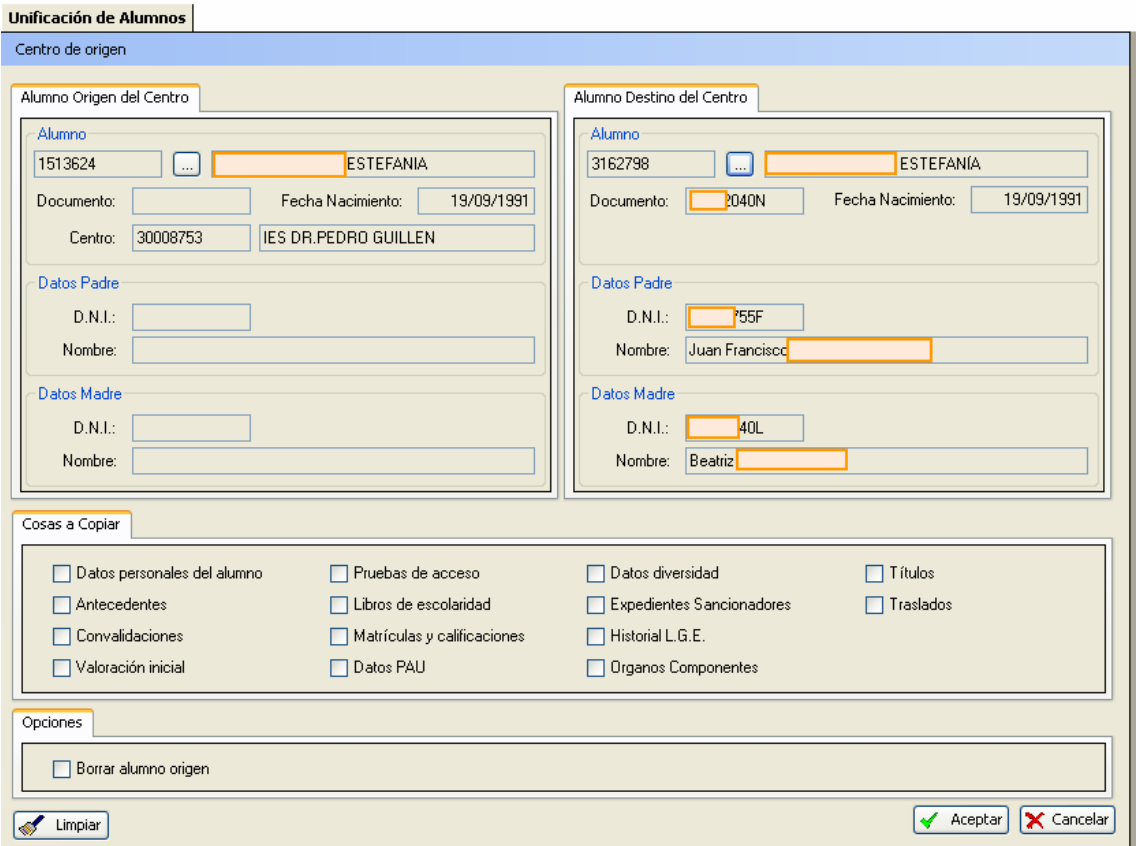

Ahora no debe haber ningún problema para la unificación porque hemos retirado los datos que impidieron en su momento que la aplicación reconociese al alumno como ya matriculado.

## PROCESO DE UNIFICACIÓN

Marcamos en la pestaña "Cosas a copiar", las partes del expediente que queremos que se unifiquen, lo mejor es marcar todos menos "Datos personales del alumno" pues en este caso concreto, ese campo está más actualizado en el número de expediente más nuevo. También marcamos el botón:" Borrar alumno de Origen"

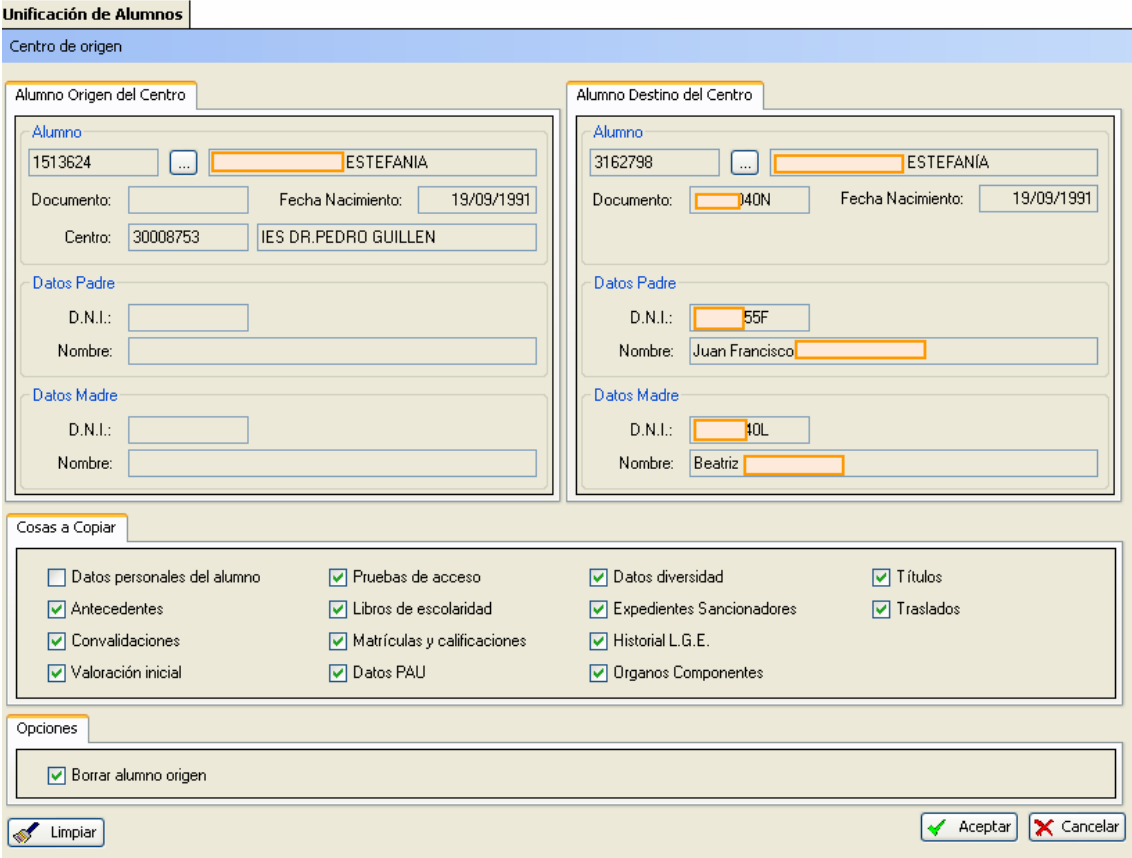

Pulsamos "Aceptar": Nos pregunta si estamos seguros: Aceptamos

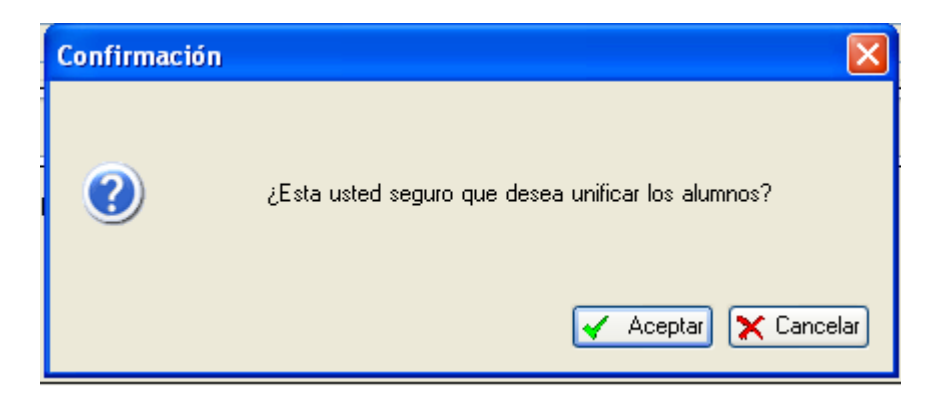

Nos indica que se ha realizado correctamente

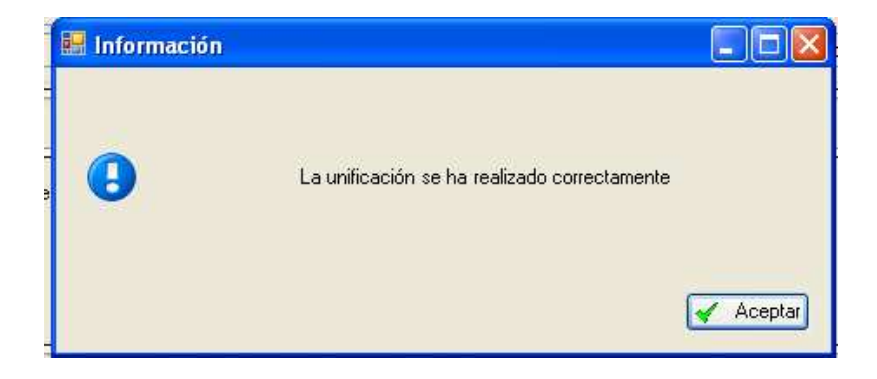

Al "Aceptar", muestra el log de estados de los distintos campos que se han unificado indicando si ha habido algún error

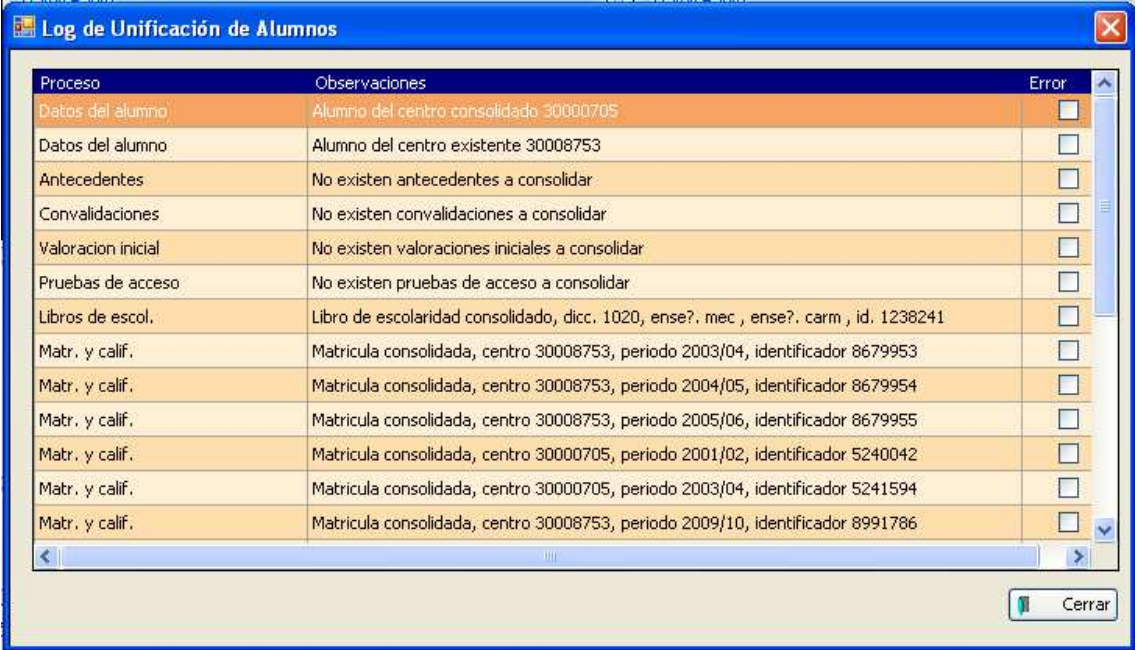

Cerramos esta ventana y hemos terminado la Unificación.

Para comprobar que todo ha terminado, si buscamos al alumno en Alumnos > Gestión de alumnos > Alumnos, con Histórico: "Todos", podemos ver que el alumno sólo aparece una vez y no dos, y con todos sus datos actuales e históricos.